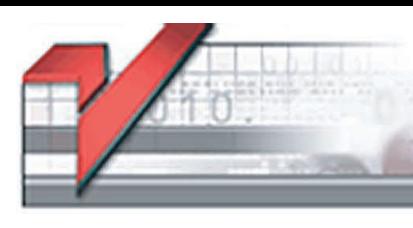

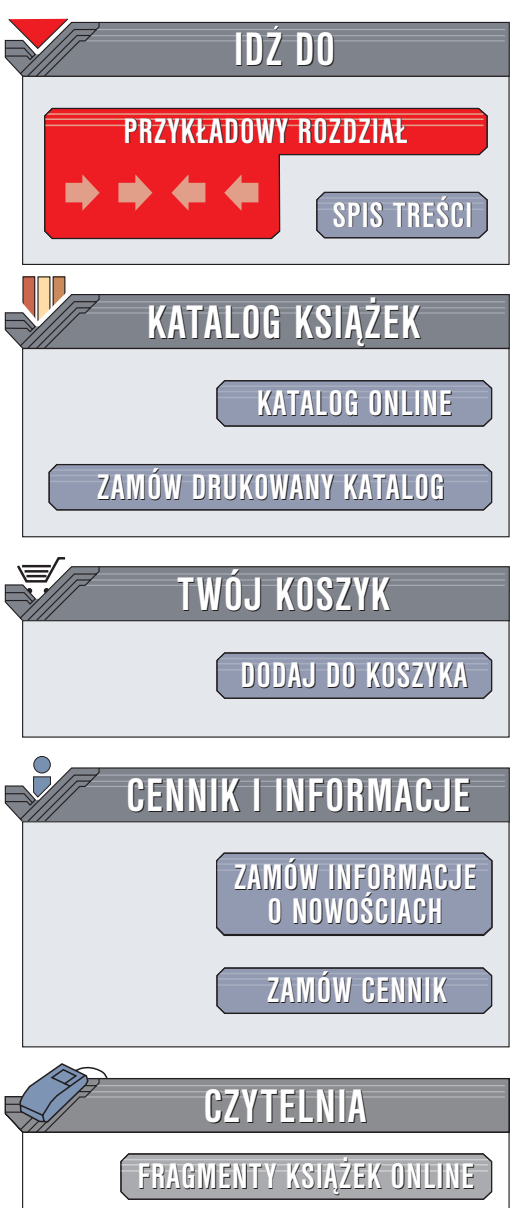

Wydawnictwo Helion ul. Chopina 6 44-100 Gliwice tel. (32)230-98-63 e-mail: [helion@helion.pl](mailto:helion@helion.pl)

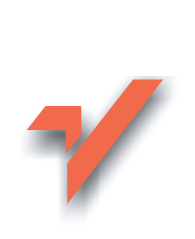

# ABC Word 2003 PL

Autor: Aleksandra Kula ISBN: 83-7361-230-0 Format: B5, stron: 216

lion<sub>32</sub>

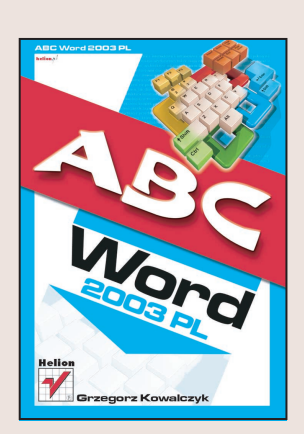

Microsoft Word 2003 to najnowsza wersja najpopularniejszego na świecie edytora tekstu, składnika pakietu programów biurowych Microsoft Office 2003. Chociaż jest on programem dość prostym w obsłudze, początkujący użytkownicy potrzebują przystępnego podręcznika, który pozwoli im oswoić się z bogactwem możliwości oferowanych przez tê aplikacjê.

Książka "ABC Word 2003 PL" przeznaczona jest zarówno dla początkujących, jak i dla bardziej zaawansowanych użytkowników tego programu. Dzięki niej nauczysz się swobodnie poruszać po programie, edytować tekst i korzystać z bardziej zaawansowanych funkcji.

Poznasz:

- Tworzenie dokumentów w Wordzie
- Drukowanie dokumentów
- Edycjê dokumentów
- Numerowanie stron
- Łaczenie tekstu z grafika
- Formatowanie tekstów
- Tworzenie list numerowanych i wypunktowanych
- Korzystanie ze stylów i szablonów
- Edycjê tabel
- Zautomatyzowane tworzenie spisów treści, indeksów i spisów ilustracji
- Prace zespołowa nad dokumentami
- Tworzenie korespondencji seryjnej

Ta niewielka książeczka pozwoli Ci poznać zarówno podstawowe, jak i bardziej zaawansowane funkcje Worda. Będziesz mógł do niej sięgać za każdym razem, gdy napotkasz jakiś problem.

# <span id="page-1-0"></span>Spis treści

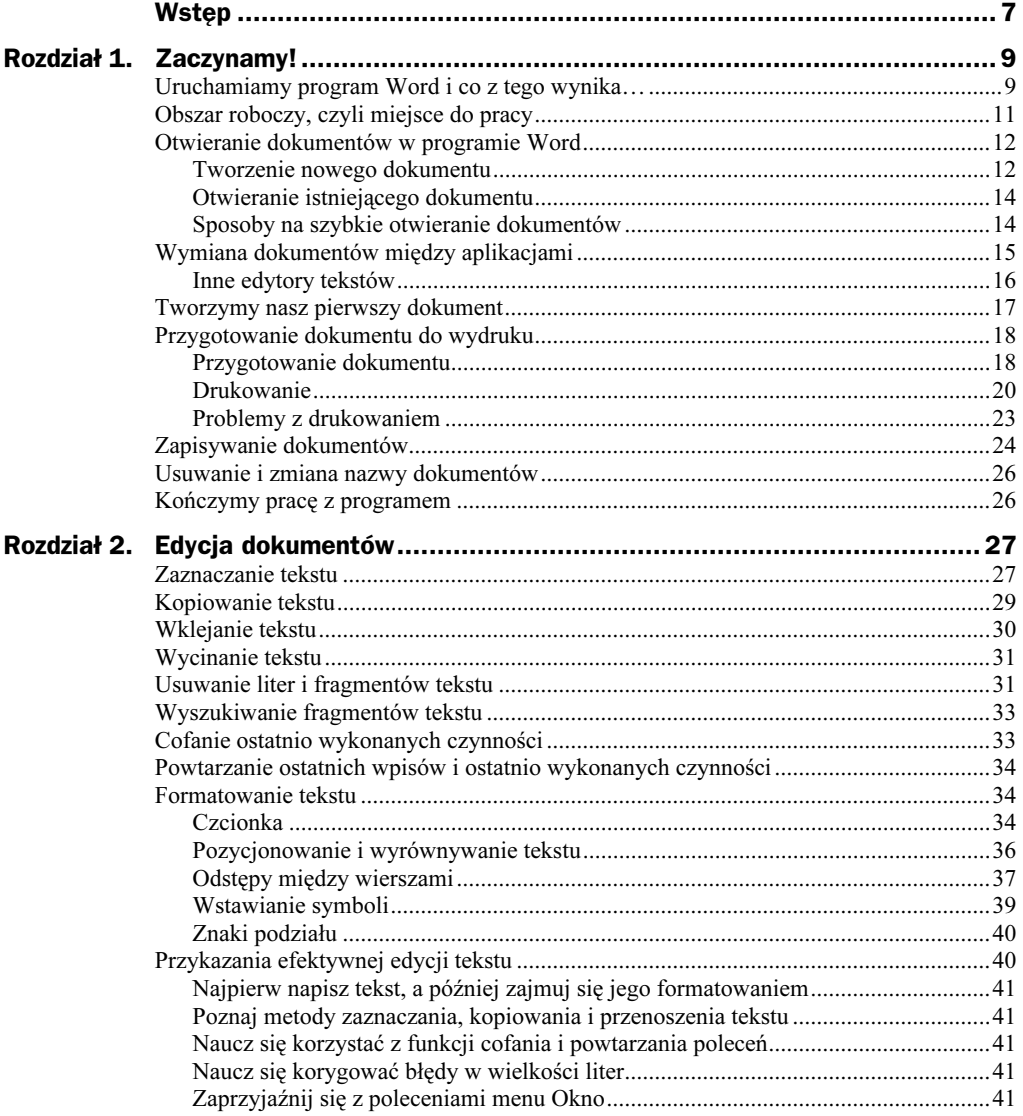

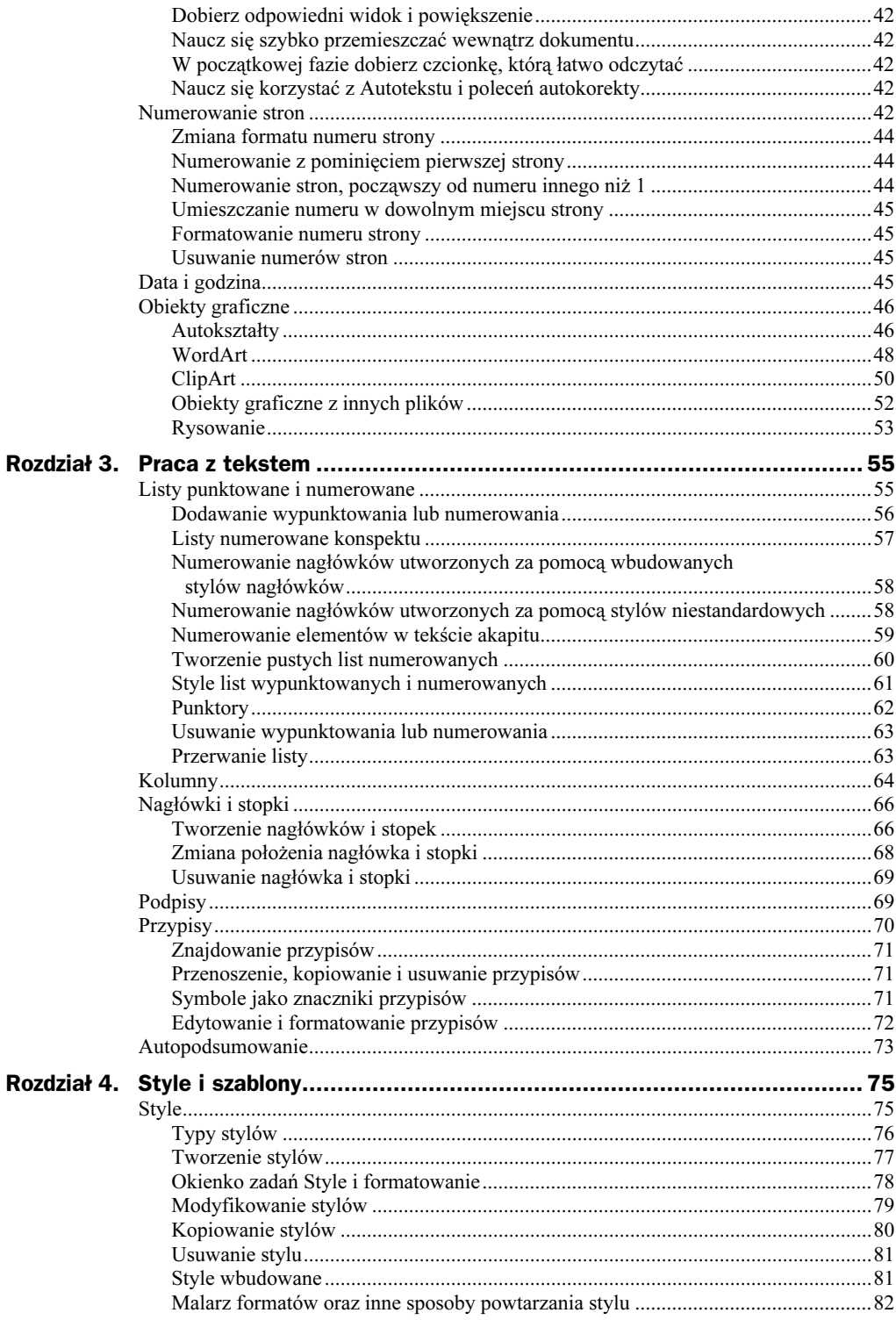

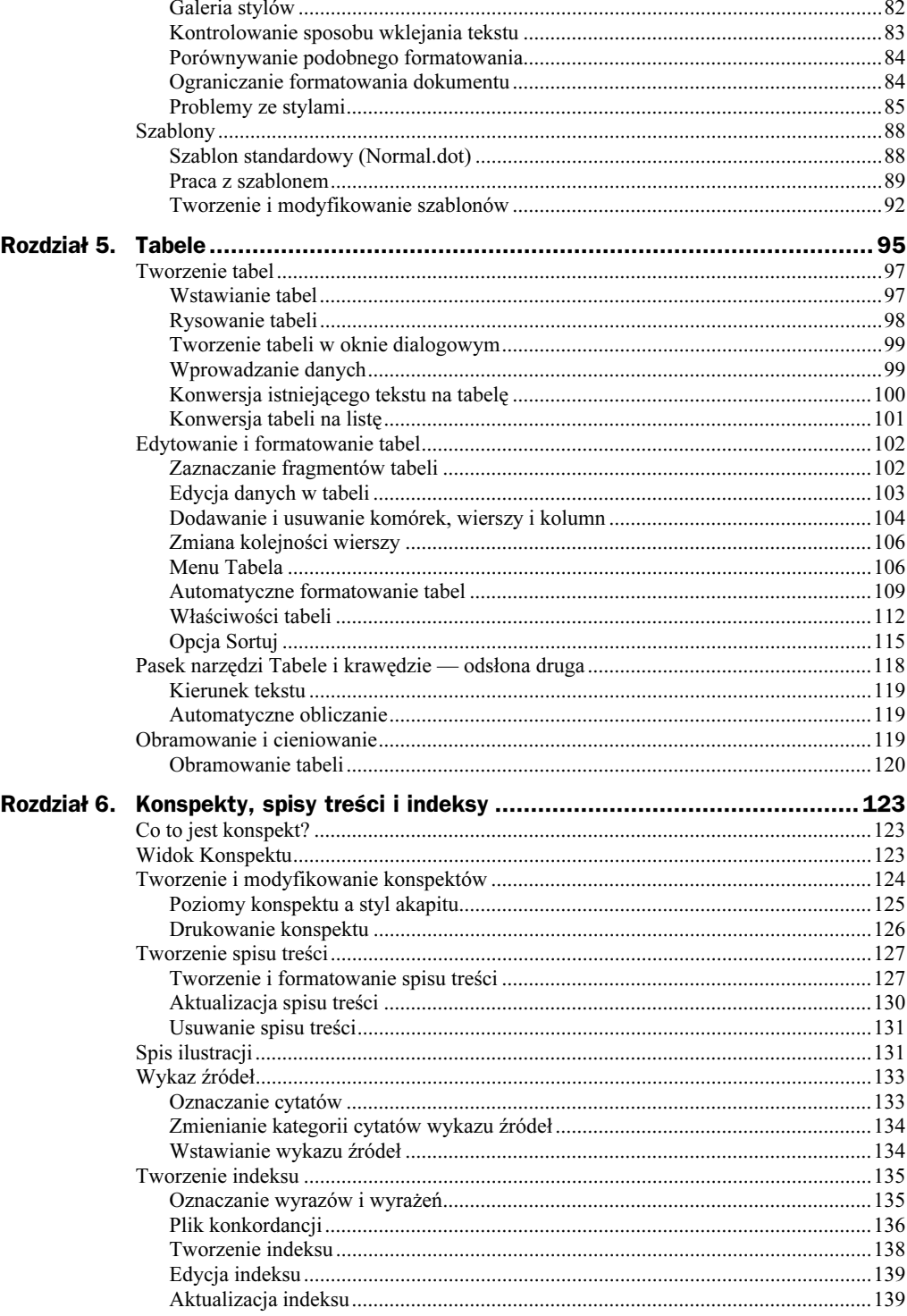

![](_page_4_Picture_9.jpeg)

# <span id="page-5-0"></span>Rozdział 1. Zaczynamy!

Czas zacząć naszą przygodę z programem Microsoft Word 2003. Jeśli korzystałeś z wcześniejszych wersji programu, warto zacząć posługiwać się nowszą, która umożliwia korzystanie z bardziej zaawansowanych opcji i jest przyjaźniejsza dla użytkownika. Jeżeli natomiast jest to Twoje pierwsze spotkanie z Wordem, zapnij pasy i trzymaj się mocno, bo rozpoczynasz fascynującą podróż w świat firmy Microsoft. W tym rozdziale omówimy podstawy obsługi programu, które są niezbędne, by zacząć z niego korzystać. Dowiesz się, jak otwierać istniejące dokumenty i tworzyć własne, poznasz sposoby ich zapisywania w formacie programu Word oraz w innych formatach, co sprawi, że będziesz mógł wymieniać dokumenty z użytkownikami pracującymi w innych edytorach tekstowych. Nie zapomnimy również o drukowaniu. Na początek zapoznamy się z obszarem roboczym programu.

# Uruchamiamy program Word i co z tego wynika…

Program Microsoft Word możesz uruchomić na wiele sposobów. Najprostszym z nich jest kliknięcie przycisku Start, który znajduje się w lewym dolnym rogu ekranu (rysunek 1.1). Spowoduje to rozwinięcie menu Start, z którego należy wybrać opcję Wszystkie programy przez przesunięcie kursora myszy na odpowiednią pozycję. Pojawi się lista programów dostępnych w Twoim systemie, z której należy wybrać opcję Microsoft Office. Zawiera ona wszystkie zainstalowane programy pakietu Microsoft Office. Przesuń kursor myszy na pozycję Microsoft Office Word 2003, a następnie kliknij. Pojawi się obszar roboczy programu Microsoft Word 2003 (rysunek 1.2).

Jeśli wystarczająco często korzystasz z Worda, zostanie on dodany do listy pięciu najczęściej używanych programów i pojawi się w menu Start zaraz po kliknięciu przycisku Start. Wystarczy najechać kursorem myszy na ikonę programu i kliknąć (rysunek 1.3).

![](_page_6_Figure_1.jpeg)

Rysunek 1.2. Obszar roboczy programu Word

![](_page_7_Figure_1.jpeg)

![](_page_7_Picture_2.jpeg)

Wiele osób, które często korzystają z programu Microsoft Word, chce mieć jego ikonę zawsze pod ręką. Możesz umieścić ikonę programu na pulpicie, a wtedy będziesz mógł go naprawdę łatwo i szybko uruchamiać. W tym celu wybierz z menu Start/Wszystkie programy/Microsoft Office i kliknij prawym klawiszem myszy ikonę programu Microsoft Office Word 2003. W menu, które się pojawi, wskaż opcję Utwórz skrót.

## Obszar roboczy, czyli miejsce do pracy

Obszar roboczy to takie miejsce do pracy. W czasach gdy większość dokumentów pisano ręcznie, biurko było miejscem do pracy, na którym wszystko było pod ręką, a jednocześnie stało uporządkowane według przemyślanej zasady pozwalającej szybko i sprawnie wykonywać pracę. Były tam kałamarze zawierające atramenty o różnych kolorach, stojak na pióra i długopisy, ołówki o różnym stopniu twardości, linijki, gumki i inne przyrządy biurowe. Dzisiaj wszystkie te przybory mieszczą się w obszarze roboczym programu Microsoft Office Word 2003.

Obszar roboczy możemy podzielić na kilka zasadniczych części, których nazwy znajdziesz na rysunku 1.2. Biała płaszczyzna w centralnej części ekranu to tworzony przez użytkownika nowy dokument. Poniżej krótko omówimy otaczające go elementy obszaru roboczego.

- ◆ *Pasek tytułowy*. Zawiera informacje o nazwie dokumentu. Jeśli tworzysz nowy dokument, który nie był wcześniej zapisywany, domyślną nazwą wyświetlaną na pasku będzie Document1 (rysunek 1.2).
- Przycisk Minimalizuj. Kliknięcie przycisku Minimalizuj powoduje przemieszczenie programu Microsoft Word do paska zadań systemu Windows (pasek zadań znajduje się w dolnej części ekranu).
- ◆ Przyciski *Przywróć* i *Maksymalizuj*. Są to przyciski umożliwiające pomniejszanie i powiększanie okna programu. Korzystając z tych przycisków, możemy sprawić, aby okno programu zajmowało cały ekran (przycisk Maksymalizuj) lub przywrócić je do rozmiaru, w którym było na początku (przycisk Przywróć).
- ◆ Przycisk *Zamknij*. Kliknięcie przycisku *Zamknij* znajdującego się w prawym górnym rogu okna programu powoduje zamknięcie całego programu oraz wszystkich otwartych dokumentów. Jeśli któryś z dokumentów był modyfikowany, a nie został zapisany, to użytkownik zostanie zapytany, czy wprowadzone zmiany mają zostać zapamiętane. Kliknięcie przycisku Zamknij znajdującego się nieco poniżej powoduje zamknięcie bieżącego dokumentu.
- $\blacklozenge$  *Pasek menu*. Pasek menu udostępnia i zawiera wszystkie narzędzia programu, czyli wspomniane wcześniej atramenty różnych kolorów, ołówki różnej grubości, linijki oraz wiele, wiele innych.
- $\triangle$  *Paski narzędzi*. Paski narzędzi ułatwiają użytkownikowi dostęp do narzędzi. Wszystkie znajdujące się na nich narzędzia są również dostępne w menu. Paski należy zatem traktować jak skróty do najczęściej wykorzystywanych narzędzi. Można je ukrywać lub umieszczać na obszarze roboczym, w zależności od tego, które są w danej chwili potrzebne.
- ◆ Widoki programu. Przyciski pozwalające zmienić sposób wyświetlania edytowanego dokumentu na ekranie. Najczęściej wykorzystywany jest widok normalny.
- Linijka. Linijka pozwala zorientować się w rozmiarach poszczególnych elementów w dokumencie. Dzięki niej możesz określić szerokość kolumny w tabeli albo wielkość wcięcia.
- Asystent pakietu Office. System pomocy, który pozwala użytkownikowi w prosty sposób wyszukiwać informację oraz rozwiązywać problemy. Aby uzyskać szczegółowe informacje na dany temat, wystarczy w polu Asystenta wpisać polecenie Wyszukaj.

# Otwieranie dokumentów w programie Word

W programie Word możesz tworzyć zupełnie nowe dokumenty lub otwierać istniejące. Po uruchomieniu programu Word automatycznie otwierany jest nowy dokument.

#### Tworzenie nowego dokumentu

Jeżeli program jest uruchomiony, a chcesz utworzyć kolejny nowy dokument, należy wybrać z menu Plik opcję Nowy (rysunek 1.4). W oknie programu pojawi się okno zadań, w którym należy wybrać opcję Pusty dokument (rysunek 1.5).

W centralnej części obszaru roboczego pojawi się pusta strona z migającym kursorem ― Twój nowy dokument jest gotowy do edycji.

![](_page_9_Figure_1.jpeg)

Jak to bywa w programach pakietu Office, nie jest to jedyny sposób tworzenia nowego dokumentu. Ten sam efekt uzyskasz, klikając ikonę białej kartki znajdującą się z prawej strony paska narzędzi (pod paskiem menu), lub za pomocą skrótu klawiaturowego  $Ctrl+N.$ 

![](_page_9_Picture_3.jpeg)

Jeśli chcesz skorzystać z wyrafinowanych możliwości programu, utwórz nowy dokument, wykorzystując szablon. Dzięki temu zaoszczędzisz czas poświęcany na formatowanie i zrobisz wrażenie na czytelnikach, wykazując znajomość zaawansowanych technik edycji tekstu. Więcej informacji na temat tworzenia dokumentów w oparciu o szablon znajdziesz w dalszej części książki.

#### Otwieranie istniejącego dokumentu

Najprostszym sposobem otwarcia istniejącego dokumentu jest wybranie z menu opcji Plik/Otwórz. Ten sam efekt da kliknięcie ikony Otwórz znajdującej się na pasku narzędzi oraz użycie skrótu klawiaturowego  $Crl+O$ . Efektem takich działań jest pojawienie się okna dialogowego Otwórz przedstawionego na rysunku 1.6. Za pomocą tego okna należy odszukać w systemie konkretny dokument i wpisać jego nazwę w polu Nazwa pliku lub zaznaczyć plik w oknie i kliknąć przycisk Otwórz.

![](_page_10_Figure_3.jpeg)

Domyślnie w oknie widoczne są pliki programu Word (czyli pliki o rozszerzeniach .doc, .dot, .htm, .html, .url). Aby zobaczyć wszystkie pliki, należy z listy rozwijalnej znajdującej się w polu Pliki typu wybrać opcję Wszystkie pliki. Nie oznacza to, że po wybraniu tej opcji program będzie umiał otworzyć plik o dowolnym rozszerzeniu. To, czy plik może być otwierany i edytowany w programie Word, zależy od formatu pliku.

### Sposoby na szybkie otwieranie dokumentów

Jeśli możesz użyć jednego z poniżej opisanych sposobów na otwarcie dokumentu, to koniecznie z niego skorzystaj. Poniżej przedstawiono szybkie metody otwierania dokumentów.

#### Moje bieżące dokumenty systemu Windows

Menu Moje bieżące dokumenty zawiera piętnaście ostatnio otwieranych plików. Jeśli dokument programu Word należy do tej szczęśliwej piętnastki, kliknij przycisk Start/Moje bieżące dokumenty i kliknij nazwę dokumentu, który chcesz otworzyć.

#### Menu Plik

Dokumenty ostatnio otwierane w programie Word są widoczne po wybraniu z menu opcji Plik (rysunek 1.7). Jeśli nie pamiętasz, gdzie zapisałeś ostatnio edytowany dokument, to właśnie najprostszy sposób, aby go odszukać.

Rysunek 1.7. Ostatnio otwierane pliki programu Word

1 D:\Helion\ABC Word 2003\r01.doc 2 D:\Helion\ABC Word 2003\r02.doc 3 D:\Helion\ABC Word 2003\r04.doc 4 D:\Helion\ABC Word 2003\r03.doc

Jeśli chcesz, możesz zwiększyć liczbę ostatnio otwieranych dokumentów, których nazwy są wyświetlane w menu Plik. W tym celu wybierz z menu Narzędzia/Opcje. W oknie Opcje, które się pojawi, przejdź na zakładkę Ogólne i wpisz nową liczbę w polu Niedawno używane pliki. Optymalną ilością jest osiem nazw ostatnio otwieranych dokumentów. Warto spróbować, w ten sposób możesz zaoszczędzić sporo czasu.

#### Folder Moje dokumenty

Jednym ze sposobów na szybkie otwieranie plików jest przechowywanie dokumentów, nad którymi aktualnie pracujesz, w folderze Moje dokumenty. Wtedy wystarczy, że wybierzesz z menu Plik/Otwórz i klikniesz ikonę Moje dokumenty, a pojawi się lista dokumentów znajdujących się w tym folderze. Teraz dwukrotnie kliknij lewym klawiszem myszy ikonę dokumentu, który chcesz otworzyć. Po zakończeniu pracy nad dokumentem przenieś go z folderu Moje dokumenty do folderu docelowego.

#### Nowy folder domyślny do przechowywania dokumentów

Program zakłada, że domyślnym folderem, w którym chcesz przechowywać dokumenty, jest folder Moje dokumenty. Podczas pierwszej próby otwarcia dokumentu po uruchomieniu programu w oknie Otwórz pojawi się zawartość folderu Moje dokumenty. Możemy jednak dokonać zmiany tego ustawienia. Być może dokumenty, z których najczęściej korzystasz, przechowujesz w innym folderze, i chcesz, aby to właśnie zawartość tego folderu była domyślnie pokazywana po wywołaniu okna Otwórz. W tym celu wykonaj następujące kroki.

Wybierz z menu Narzędzia/Opcje. Pojawi się okno dialogowe Opcje.

- 1. Przejdź na zakładkę Lokalizacje plików.
- 2. W oknie Typy plików zaznacz opcję Dokumenty i kliknij przycisk Modyfikuj.
- 3. W oknie Modyfikuj położenie wybierz folder, który ma być odtąd folderem domyślnym.
- 4. Kliknij przycisk OK. Lokalizacja nowego folderu będzie widoczna w kolumnie Lokalizacja.
- 5. Kliknij przycisk Zamknij.

# Wymiana dokumentów między aplikacjami

Ponieważ pakiet Office 2003 niedawno miał swoją premierę na rynku, często będzie się zdarzało, że osoby, którym zechcesz przesłać utworzone dokumenty, będą korzystały

z wcześniejszych wersji pakietu Office lub z innych edytorów tekstu. Nie ma większych problemów z odczytywaniem dokumentów utworzonych w Wordzie 2003 przez wcześniejsze wersje tego programu, takie jak Word 2002, Word 2000 czy Word 97, jednak mogą się one pojawić, jeśli zechcesz korzystać w dokumencie z funkcji, które nie istniały we wcześniejszych wersjach programu. Dlatego, mając w perspektywie współpracę z użytkownikami korzystającymi z wcześniejszych wersji programu, niezwykle ważne jest, abyś poddał swój dokument konwersji do formatu odpowiedniego edytora tekstu.

Aby poddać konwersji dokument utworzony w programie Word 2003, należy wybrać z menu opcję Plik/Zapisz jako. Z listy rozwijalnej Zapisz jako typ znajdującej się w dolnej części okna dialogowego Zapisz jako wybierz opcje Word 97/2002  $\& 6.0/95$  — RTF (.doc) (rysunek 1.8). Umożliwi to odczytanie zapisanego dokumentu w edytorach tekstu Word 6.0, a nawet Word 95.

![](_page_12_Figure_3.jpeg)

Gdy natomiast Ty chcesz odczytać dokumenty zapisane we wcześniejszych wersjach aplikacji, konwersja nie jest konieczna. Program Word 2003 jest w pełni zgodny z wcześniejszymi wersjami tej aplikacji.

#### Inne edytory tekstów

Program Word 2003 potrafi również odczytywać dokumenty zapisane w innych edytorach tekstu, takich jak WordPerfect czy pakiet Works. Gdyby natomiast zaistniała konieczność wymiany dokumentów między aplikacją Word 2003 a innym, niewspominanym tutaj edytorem tekstów, to pamiętaj, że najprostszym rozwiązaniem jest konwersja dokumentów do formatu RTF (Rich Text File). RTF to format pliku, który jest odczytywany przez większość edytorów tekstu. Zapisanie dokumentów w tym formacie jest szczególnie zalecane, jeśli wymieniasz dokumenty z osobami pracującymi w pakiecie StarOffice, który ostatnio zdobywa sobie coraz większą popularność. Należy jednak pamiętać, że niektóre rodzaje formatowania danych wewnątrz dokumentu mogą zostać utracone przy zapisywaniu dokumentu programu Word w formacie RTF.

Alternatywnym rozwiązaniem jest użycie konwertera pozwalającego na odczytywanie i zapisywanie dokumentów w odpowiednim formacie. Program Word 2003 posiada wbudowane konwertery najczęściej używanych formatów, dzięki czemu możliwe jest odczytywanie dokumentów zapisanych w poprzednich wersjach programu oraz w programach WordPerfect oraz Works. Natomiast konwertery dla mnie popularnych aplikacji można pobrać z witryny Microsoft Office Resource Kit oraz Microsoft Office Online.

Innym standardem wymiany dokumentów jest język HTML. Program Word 2003 pozwala zapisywać w tym standardzie dowolne dokumenty, co umożliwia ich publikowanie w sieci WWW bez konieczności przeprowadzania dodatkowych konwersji. Również odczytywanie dokumentów zapisanych w formacie HTML nie sprawia żadnych trudności. Największą zaletą formatu HTML jest możliwość odczytywania dokumentów w nim zapisanych na dowolnej platformie systemowej.

Może się jednak zdarzyć, że wszystkie opisane powyżej sposoby konwersji zawiodą. W takiej sytuacji nie pozostaje nam nic innego, jak tylko zapisać dokument w formacie txt (jest to tak zwany format tekstowy). Zapisując w tym formacie, tracimy całkowicie formatowanie dokumentu (kroje czcionek, kolory, podkreślenia itd.) oraz znajdujące się w nim obiekty (tabele, rysunki itd.), ale będziemy mogli odczytać jego zawartość.

### Tworzymy nasz pierwszy dokument

Wiesz już, jak otworzyć nowy dokument, teraz zaczniemy wpisywać do niego tekst. Przecież właśnie on jest najważniejszy w dokumencie. Do tego celu używamy klawiszy klawiatury. Na początku musisz pamiętać, że edytor tekstu automatycznie przenosi kursor do nowej linijki, jeśli zabraknie miejsca w bieżącej. Najczęstszym błędem popełnianym przez początkujących użytkowników jest naciskanie klawisza Enter, aby przejść do kolejnej linii. Klawisz Enter w programie Word służy tylko do tworzenia nowego akapitu.

Aby wpisać wielką literę, należy przytrzymać wciśnięty klawisz Shift (prawy lub lewy, zależnie od Twojej wygody), a następnie nacisnąć wybrany klawisz litery. Pojedyncze naciśnięcie klawisza Caps Lock działa tak, jakby przez cały czas był wciśnięty klawisz Shift. Kolejne wciśnięcie klawisza Caps Lock powoduje odblokowanie klawisza Shift. O stanie klawisza Caps Lock informuje odpowiednia dioda na klawiaturze.

Polskie znaki uzyskujemy przez wciśnięcie prawego klawisza Alt, a następnie klawisza wybranej litery (np.  $Alt+a$  daje  $q$ ,  $Alt+e$  daje  $e$ ). Pewnie zastanawiasz się, jak w takim razie poinformować program, że chcesz wpisać literę ź. Otóż literę ź uzyskujemy przez równoczesne wciśnięcie klawiszy Alt+x.

Aby wpisać znaki znajdujące się na klawiszach podwójnych, należy nacisnąć wybrany klawisz, aby wpisać dolny znak lub wcisnąć klawisz Shift, aby wpisać górny znak. Aby na przykład otworzyć nawias, należy wcisnąć kombinację klawiszy Shift+9.

Odstępy między wyrazami uzyskujemy, wciskając klawisz Spacji (duży klawisz w dolnym rzędzie na środku).

# Przygotowanie dokumentu do wydruku

Z pewnością nie raz zdarzało Ci się drukować dokumenty zarówno z programu Word, jak i z innych programów pakietu Microsoft Office, więc wiesz, że nie zawsze jest to tak proste, jak mogłoby się wydawać. Mam nadzieję, że ten podpunkt pomoże lepiej zrozumieć specyfikę drukowania z programów pakietu Office i czynność ta nigdy już nie będzie sprawiać kłopotów. Program Word jest wyposażony w bogaty wybór opcji, które umożliwiają drukowanie na różnych formatach i rodzajach papieru.

#### Przygotowanie dokumentu

Zanim zaczniesz drukować, możesz sprawdzić na podglądzie wydruku, jak będzie wyglądał dokument po wydrukowaniu. W tym celu należy wybrać z menu Plik/Podgląd wydruku lub kliknąć ikonę Podgląd wydruku pliku znajdującą się na pasku narzędzi (biała kartka z lupką). Program Word domyślnie pokazuje podgląd bieżącej strony. Jeśli w dokumencie jest więcej stron, możesz się między nimi przemieszczać za pomocą paska przewijania, który znajduje się z prawej strony okna programu. Możesz również wyświetlić kilka, a nawet kilkanaście stron dokumentu jednocześnie (rysunek 1.9). W tym celu należy kliknąć ikonę Pokazywanie wielu stron znajdującą się na pasku narzędzi i wybrać ilość stron, które mają być równocześnie widoczne. Maksymalnie na podglądzie wydruku możesz równocześnie wyświetlać po dziesięć stron w czterech wierszach. Jeśli natomiast interesuje Cię dokładne obejrzenie jednej strony, to możesz regulować skalę podglądu, wybierając odpowiednie powiększenie z listy Powiększenie wydruku.

Aby powrócić do normalnego widoku, kliknij przycisk Zamknij.

![](_page_14_Picture_6.jpeg)

Czy zauważyłeś, że w faksach, podaniach o pracę czy życiorysach zawsze w jakiś cudowny sposób część dokumentu znajdzie się na drugiej stronie, mimo iż bardzo się starasz, by dokument zajmował tylko jedną? Aby temu zapobiec, skorzystaj z ikony Dopasowywanie przez zmniejszanie znajdującej się na pasku narzędzi okna Podgląd wydruku. Kliknięcie jej powoduje, że program stara się zmniejszyć dokument w taki sposób, aby zmieścił się na jednej stronie. W tym celu zmniejsza rozmiar czcionki, marginesów, a nawet nieznacznie odstępy między wierszami.

Po dokonaniu tej operacji na wszelki wypadek obejrzyj dokładnie dokument, aby sprawdzić, czy nie skurczył się zbyt mocno. Możesz to zrobić, podświetlając za pomocą narzędzia Lupa poszczególne fragmenty dokumentu. Jeśli dokument w nowej postaci nie spełnia Twoich oczekiwań, wybierz z menu Edycja opcję Cofnij (ten sam efekt daje naciśnięcie kombinacji klawiszy Ctrl+Z). Dokument powróci do swojej poprzedniej postaci.

Jeśli pokazany na podglądzie wydruk dokumentu nie jest satysfakcjonujący, możesz spróbować zmodyfikować ustawienia marginesów strony oraz rozmiar i orientację papieru. W tym celu z menu Plik wybierz opcję Ustawienia strony.

Okno dialogowe Ustawienia strony składa się z trzech zakładek. Pierwsza z nich pozwala zmienić standardowe ustawienia marginesów oraz zmodyfikować orientację papieru (rysunek 1.10).

![](_page_15_Figure_1.jpeg)

Rysunek 1.9. Podgląd wydruku wielu stron

![](_page_15_Figure_3.jpeg)

Zakładka Papier (rysunek 1.11) pozwala zdefiniować rozmiar i źródło papieru. Ustawienie tej opcji jest konieczne, jeśli chcemy drukować na formacie innym niż A4. Często zdarza się również, że użytkownicy ze Stanów Zjednoczonych przesyłają dokumenty

#### Rysunek 1.11. Ustawienia strony  $?|x|$ Zakładka Papier Marginesy Papier Układ Rozmiar papieru: A4 (210  $\times$  297 mm)  $\overline{z}$ Szerokość:  $21 cm$ ÷ Wysokość: 29,7 cm -Źródło papieru Pierwsza strona Inne strony: Domyślny zasobni Domyślny zasobn Default Default ٣Ì Podgląd Zastosui do: Cały dokument  $\blacksquare$ Opcje wydruku... Domyślne.. Anului

Jeśli nie pracujesz nad dokumentem składającym się tylko z jednej strony — jak ogłoszenie lub zaproszenie — nie zmieniaj ustawień marginesów w oknie podglądu wydruku. Ustawienia marginesów mają wpływ na wygląd wszystkich akapitów i to w sposób znacznie szerszy, niż jest to widoczne w oknie podglądu wydruku. Modyfikowanie ustawień marginesów może mieć w tym wypadku trudne do przewidzenia konsekwencje.

sformatowane według swojego standardu, według którego rozmiar strony w formacie Letter jest nieco większy niż obowiązujący w Europie standard A4. Zakładka Papier okna Ustawienia strony jest miejscem, w którym możesz zmienić te ustawienia.

Zakładka Układ (rysunek 1.12) pozwala umieścić na wydruku numerowanie linii lub przejść do okna definiowania ramek strony. Funkcje te omówimy w dalszej części książki.

## Drukowanie

Jeśli nasz dokument jest gotowy do wydruku, należy wybrać z menu Plik opcję Drukuj lub użyć skrótu klawiaturowego  $Ctrl+P$ . Spowoduje to pojawienie się okna dialogowego Drukowanie (rysunek 1.13).

W sekcji Drukarka możesz wybrać drukarkę, na której wydrukujesz swój dokument. Pamiętaj, że drukarka będzie widoczna na liście, jeśli wcześniej zostanie skonfigurowana w systemie. Poniżej widoczny jest stan drukarki oraz jej typ. Gdy natomiast klikniesz przycisk Właściwości, pojawi się okno dialogowe ustawień papieru i jakości dokumentu. Dostępne tutaj opcje i zakładki zależą od rodzaju zainstalowanej drukarki oraz dostępnych sterowników.

Sekcja Drukarka zawiera również pole wyboru Drukuj do pliku, którego zaznaczenie umożliwi wydrukowanie zawartości dokumentu do pliku zamiast na drukarkę.

![](_page_17_Figure_1.jpeg)

W sekcji Zakres stron domyślnym ustawieniem jest drukowanie wszystkich stron dokumentu w jednej kopii. Często jednak jest tak, że chcesz wydrukować tylko bieżącą stronę lub kilka stron zamiast całego dokumentu. Aby wydrukować bieżącą stronę, zaznacz opcję Bieżąca strona w sekcji Zakres stron. Jeśli chcesz wydrukować kilka stron, zaznacz opcję Strony i w polu znajdującym się obok tej opcji wpisz numery stron, które chcesz wydrukować. Gdy są to pojedyncze strony, to ich numery oddzielaj przecinkami (3,5,7,9). Jeśli strony znajdują się w pewnym zakresie, umieść między numerami stron myślnik (5 – 9). Połączenie obu opcji będzie miało następującą formę:  $3,5,7 - 12,15.$ 

W sekcji Kopie możesz zmienić ilość drukowanych, kopii wpisując odpowiednią wartość w polu Liczba kopii. Jeśli zaznaczysz opcję Sortuj, unikniesz konieczności sortowania stron przy drukowaniu większej ilości kopii. Każda z nich zostanie wydrukowana osobno (najpierw pierwsza kopia, potem druga, trzecia itd.).

![](_page_18_Picture_1.jpeg)

Istnieje możliwość wydrukowania dokumentu od końca (ostatnia strona zostanie wydrukowana jako pierwsza itd.). Jeśli chcesz w taki sposób wydrukować dokument, w oknie Drukowanie kliknij przycisk Opcje i zaznacz pole wyboru Drukowanie od ostatniej strony.

Lista rozwijalna Drukuj znajdująca się w dolnej części okna umożliwia wybranie opcji drukowania tylko parzystych lub nieparzystych stron. Domyślne ustawienie wymusza drukowanie wszystkich stron.

#### Szybkie drukowanie

Aby szybko wydrukować dokument, kliknij ikonę Drukuj znajdującą się na pasku narzędzi Standardowy lub wybierzesz z menu Plik opcję Drukuj i kliknij przycisk OK w oknie Drukowanie. Metoda opisana poniżej pozwala natomiast wydrukować dokument lub nawet kilka dokumentów bez konieczności ich wcześniejszego otwierania.

- **1.** Wybierz z menu *Plik* opcję *Otwórz* (lub naciśnij kombinację klawiszy *Ctrl*+*O*). Pojawi się okno dialogowe Otwórz.
- 2. Przejdź do folderu, w którym znajdują się dokumenty przeznaczone do drukowania.
- 3. Trzymając wciśnięty klawisz Ctrl, klikaj nazwy dokumentów, które chcesz wydrukować.
- 4. Kliknij prawym klawiszem myszy zaznaczone dokumenty i wybierz opcję Drukuj z menu kontekstowego (rysunek 1.14).

![](_page_18_Picture_10.jpeg)

5. Kliknij przycisk *Anuluj* lub naciśnij klawisz *Esc*, aby zamknąć okno.

#### Drukowanie miniaturek

Jednym ze sposobów przejrzenia dokumentu, aby upewnić się, że wszystko jest w porządku, jest wydrukowanie miniatury każdej strony. Umożliwiają to opisane poniżej kroki.

- 
- 1. Wybierz z menu Plik opcję Drukuj. Pojawi się okno dialogowe Drukowanie.
- 2. W sekcji Powiększenie rozwiń listę Skaluj do rozmiaru papieru i wybierz rozmiar strony, na której chcesz wydrukować swoje miniatury.
- 3. Z listy rozwijanej Stron na arkusz wybierz ilość stron, które mają być wydrukowane na jednym arkuszu papieru, a następnie kliknij przycisk OK.

![](_page_19_Picture_5.jpeg)

Możesz wydrukować miniatury tylko wybranych stron dokumentu, podając zakres stron do drukowania w sekcji Zakres stron. Dalej postępuj zgodnie z powyższą procedurą.

#### Problemy z drukowaniem

Z pewnością zdarzyło Ci się, że podział stron i marginesy "rozjechały" się podczas drukowania dokumentu. Może się tak zdarzyć, jeśli ustawione marginesy są zbyt szerokie lub próbujesz drukować na papierze o niewłaściwym rozmiarze. Jeśli dokument, który chcesz drukować, został utworzony w Stanach Zjednoczonych, to prawdopodobnie ustawienie rozmiaru papieru jest inne niż standardowo przyjęte w Europie. Aby to sprawdzić, wybierz z menu opcję Plik/Ustawiania strony i przejdź na zakładkę Papier. W sekcji Rozmiar papieru sprawdź, czy ustawiony jest standard europejski A4, czy może amerykański Letter. Jeśli ten drugi, to już wiadomo, w czym tkwi problem. Kliknij przycisk Anuluj w oknie Ustawienia strony i wykonaj następujące kroki.

- 1. Wybierz z menu Narzędzia/Opcje. Pojawi się okno dialogowe Opcje.
- 2. Przejdź na zakładkę Drukowanie.
- 3. Zaznacz pole wyboru Zezwalaj na zmianę papieru Letter na A4 i kliknij przycisk OK.
- 4. Wydrukuj dokument.

![](_page_19_Picture_13.jpeg)

Nie zmieniaj rozmiaru strony w oknie Ustawienia strony, aby poradzić sobie z problemem niewłaściwego rozmiaru papieru, gdyż takie działanie może spowodować, że będziesz mieć problemy z ustawieniami szerokości papieru.

Może się zdarzyć, że będziesz mieć problemy z drukowaniem długiego dokumentu, który został podzielony na sekcje, szczególnie jeśli każda z sekcji korzysta z własnego schematu numerowania stron. Jeśli na przykład strony w pierwszej sekcji nie są numerowane, a numerowanie rozpoczyna się wraz z sekcją drugą. Wtedy trudno określić numery stron, które mają zostać wydrukowane, wtedy gdy chcesz wydrukować jedynie niektóre z nich. Pasek statusu informuje, że znajdujesz się na stronie ósmej, gdyż jest to ósma strona dokumentu, ale jej nagłówek zawiera numer pięć, gdyż jesteś na stronie piątej drugiej sekcji.

W takim przypadku najlepszym rozwiązaniem jest drukowanie osobno kolejnych sekcji.

Jeśli skonstatowałeś, że czcionka, którą wybrałeś, wygląda inaczej na ekranie niż na wydruku, to prawdopodobnie sam sobie jesteś winien. Jedynie czcionki oznaczone w nazwie literami "TT" (*True Type*) gwarantują jednakowy wygląd na ekranie i na wydruku.

Gdy problem polega na tym, że na końcu dokumentu drukowana jest dodatkowa pusta strona, to bardzo łatwo go rozwiązać. Prawdopodobnie na końcu dokumentów znalazło się kilka pustych akapitów, które nie są widoczne, ale wymuszają wydrukowanie dodatkowej strony. Naciśnij kombinację klawiszy Ctrl+End, aby przejść na koniec dokumentu i kliknij ikonę Pokaż wszystko znajdującą się na pasku narzędzi Standardowy. Usuń znaczniki pustych akapitów i zapisz dokument.

![](_page_20_Picture_3.jpeg)

Jeśli uważasz, że Twoje dokumenty drukują się zbyt wolno, a zawierają wiele elementów graficznych, możesz wyłączyć drukowanie grafiki. W tym celu wybierz z menu Narzędzia/Opcje. Pojawi się okno Opcje, w którym przejdź na zakładkę Widok i usuń zaznaczenie opcji Rysunki. Aby powrócić do możliwości drukowania grafiki, ponownie otwórz okno Opcje i zaznacz pole wyboru Rysunki.

# Zapisywanie dokumentów

Po zakończeniu pracy z dokumentem musisz go zapisać, gdyż w przeciwnym razie utracisz wszystkie wprowadzone zmiany. Dokument możesz zapisać na dysku komputera, dysku sieciowym lub dyskietce.

W celu zapisania bieżącego dokumentu należy wybrać z menu *Plik/Zapisz jako*, spowoduje to wyświetlenie okna dialogowego Zapisz jako (rysunek 1.15). Pole Nazwa pliku jest przeznaczone na wpisanie nazwy dokumentu. Domyślnie dokumenty zapisywane sa w formacie .doc.

![](_page_20_Figure_8.jpeg)

Aby zmienić domyślny format zapisywania dokumentów, należy wybrać z menu Narzędzia/Opcje. W oknie dialogowym, które się pojawi, należy przejść na zakładkę Zapisywanie (rysunek 1.16). W polu Zapisz pliki w formacie Word jako wybierz format pliku, który ma być domyślnie wykorzystywany przy zapisywaniu dokumentów.

![](_page_21_Picture_111.jpeg)

Po wywołaniu okna dialogowego Zapisz jako domyślnym folderem jest folder Moje dokumenty. Aby zapisać dokument w innym miejscu, należy wybrać odpowiednią lokalizację w polu Zapisz w.

Opisana procedura jest konieczna przy zapisywaniu nowych lub zmodyfikowanych dokumentów, które chcesz zapisać pod inną nazwą. Jeśli natomiast wprowadziłeś modyfikacje w istniejącym dokumencie i chcesz go zapisać pod tą samą nazwą i w tej samej lokalizacji, wystarczy wybrać z menu opcję Plik/Zapisz lub kliknąć przycisk z ikoną dyskietki znajdujący się na pasku narzędzi. Możesz również skorzystać ze skrótu klawiaturowego  $Ctr1+S$ .

Próba zakończenia pracy programu bez zapisania modyfikowanego dokumentu spowoduje pojawienie się okna dialogowego, w którym użytkownik może wybrać, czy dokument ma zostać zapisany (rysunek 1.17).

![](_page_21_Picture_112.jpeg)

Czasem warto zamknąć dokument bez zapisywania wprowadzonych zmian. Dziwisz się? Załóżmy, że popełniłeś kilka błędów podczas edycji dokumentu i chcesz zacząć wszystko od początku. Zamknij dokument bez zapisywania wprowadzonych zmian. Gdy ponownie go otworzysz, będziesz mieć do czynienia z wersją poprzedzającą wprowadzone zmiany.

# Usuwanie i zmiana nazwy dokumentów

Usuwanie i zmiana nazwy dokumentów to czynność niezwykle prosta i wykonywana najczęściej w oknie Mój komputer lub Eksploratorze systemu Windows. Jednak istnieje również możliwość usuwania dokumentów w programie Word i zmiany ich nazwy. W tym celu wybierz z menu Plik/Otwórz dokument, tak jakbyś chciał go otworzyć, a który tak naprawdę masz zamiar usunąć lub zmienić jego nazwę. Odszukaj dokument w oknie dialogowym Otwórz i zastosuj jeden z następujących sposobów.

- ◆ *Zmiana nazwy* kliknij prawym klawiszem myszy ikonę dokumentu i z menu kontekstowego wybierz opcję Zmień nazwę. Następnie wpisz nową nazwę dokumentu i naciśnij klawisz Enter.
- ◆ *Usuwanie* kliknij prawym klawiszem myszy ikonę dokumentu i z menu kontekstowego wybierz opcję Usuń. Następnie kliknij przycisk Tak, gdy program zapyta, czy na pewno chcesz usunąć wskazany plik. Aby usunąć kilka dokumentów jednocześnie, zaznacz je, klikając ich nazwy z wciśniętym klawiszem Ctrl, i dalej postępuj analogicznie, jak w przypadku usuwania jednego dokumentu.

![](_page_22_Picture_5.jpeg)

Jeśli omyłkowo skasowałeś dokument i teraz tego żałujesz, możesz go odzyskać. Przejdź na pulpit systemu Windows i dwukrotnie kliknij lewym klawiszem myszy ikonę Kosz. Okno Kosza zostanie otwarte, a w nim znajdziesz listę usuniętych plików. Zaznacz plik, który chcesz przywrócić, i wybierz z menu Plik/Przywróć.

# Kończymy pracę z programem

Aby zakończyć działanie programu Word 2003, należy kliknąć przycisk z krzyżykiem znajdujący się w prawym górnym rogu okna. Możesz również wybrać z menu opcję Plik/Zakończ. Ten sam efekt daje także naciśnięcie kombinacji klawiszy Alt+F4.